## **BBAS Biometric Device Installation Process**

- What we need for Device Installation
- a) Power Point
- b) LAN Point
- c) One free local IP Address
- d) One dedicated Computer with Windows 10 (64bit)

## **Step1. Device Configuration:**

F2  $\rightarrow$  Password 12345  $\rightarrow$  Enter  $\rightarrow$  Press 1  $\rightarrow$  Password 56890  $\rightarrow$  Enter  $\rightarrow$  Set N/W Parameter  $\rightarrow$  Enter  $\rightarrow$  Set Local IP  $\rightarrow$  Press(1) for save the IP or (0) for retry  $\rightarrow$  ESC 2 times device will restart.

## **Step2. Software Installation:**

- 1) For Software Installation where we want to install the software internet connection is must.
- 2) Go to the url: https://bbas.bihar.gov.in open the website.

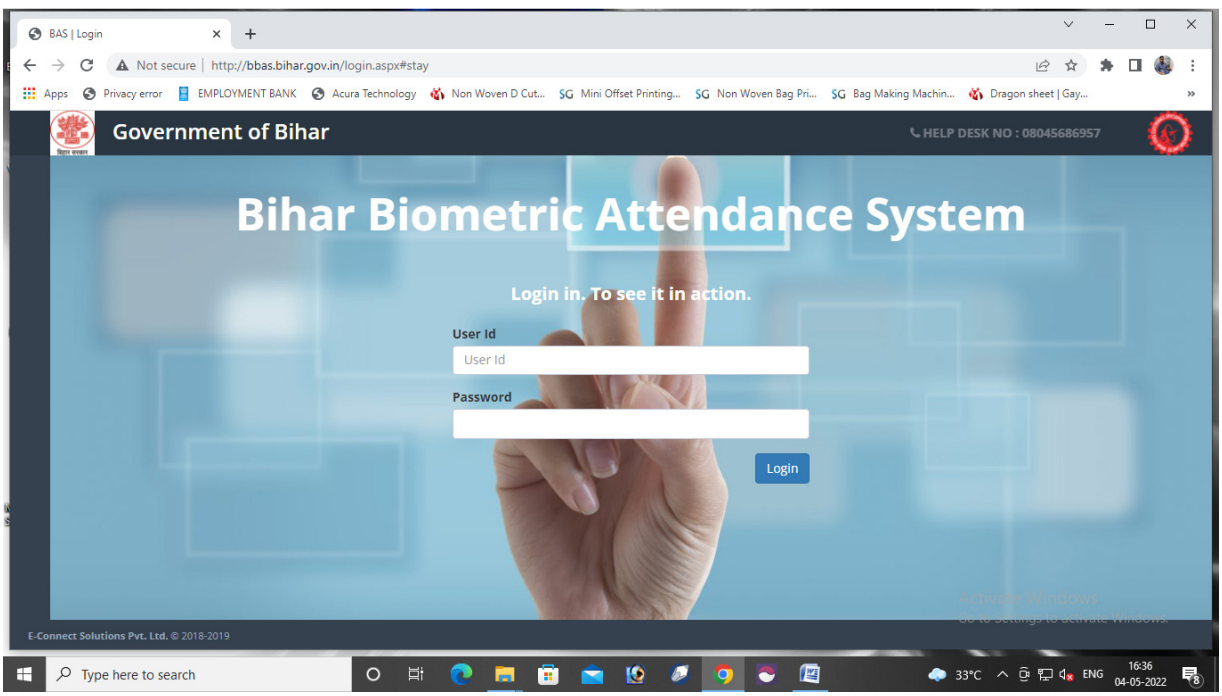

Above page will open  $\rightarrow$  put the user ID and Password (User ID & Password Will the CMFS userID and Password)  $\rightarrow$  login

3) After Login  $\rightarrow$  Download Window Application  $\rightarrow$  Click on the dropdown  $\rightarrow$  Select Fortuna  $\rightarrow$ Download.

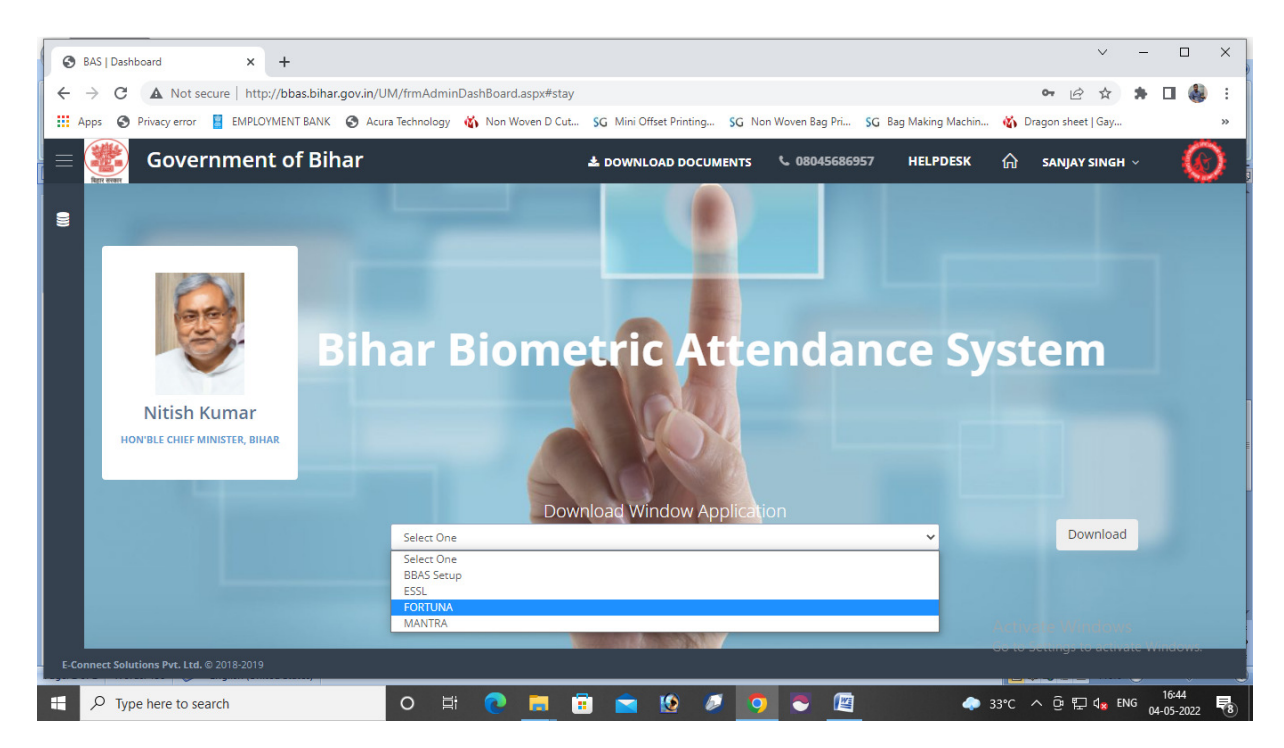

- 4) After click on download  $\rightarrow$  Download Will Start
- 5) After download the File  $\rightarrow$  Extract the RAR file

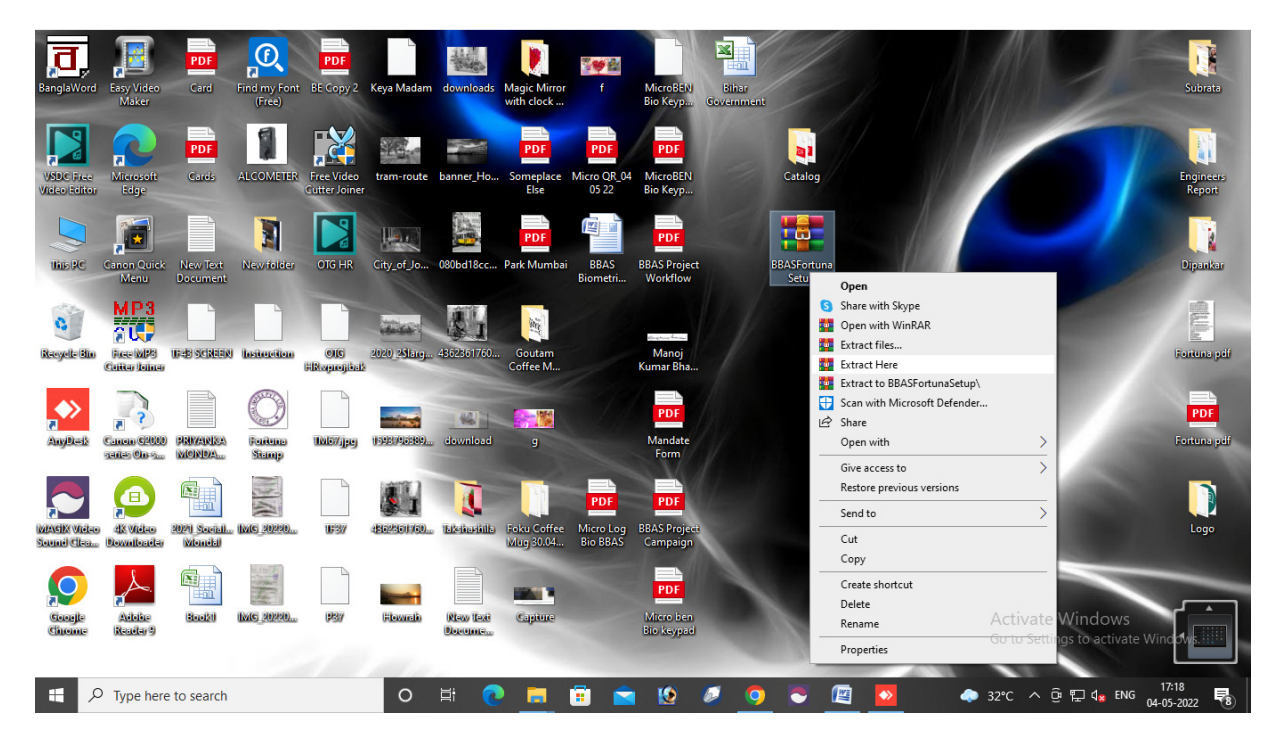

- 6) After Extracting the file we will get 4 folder.
- i) Accesss DB Engine (First install this application 64 bit after that will be go AppSetup
- ii) AppSetUP
- iii) CrystalReportSetUp
- iv) Fortuna

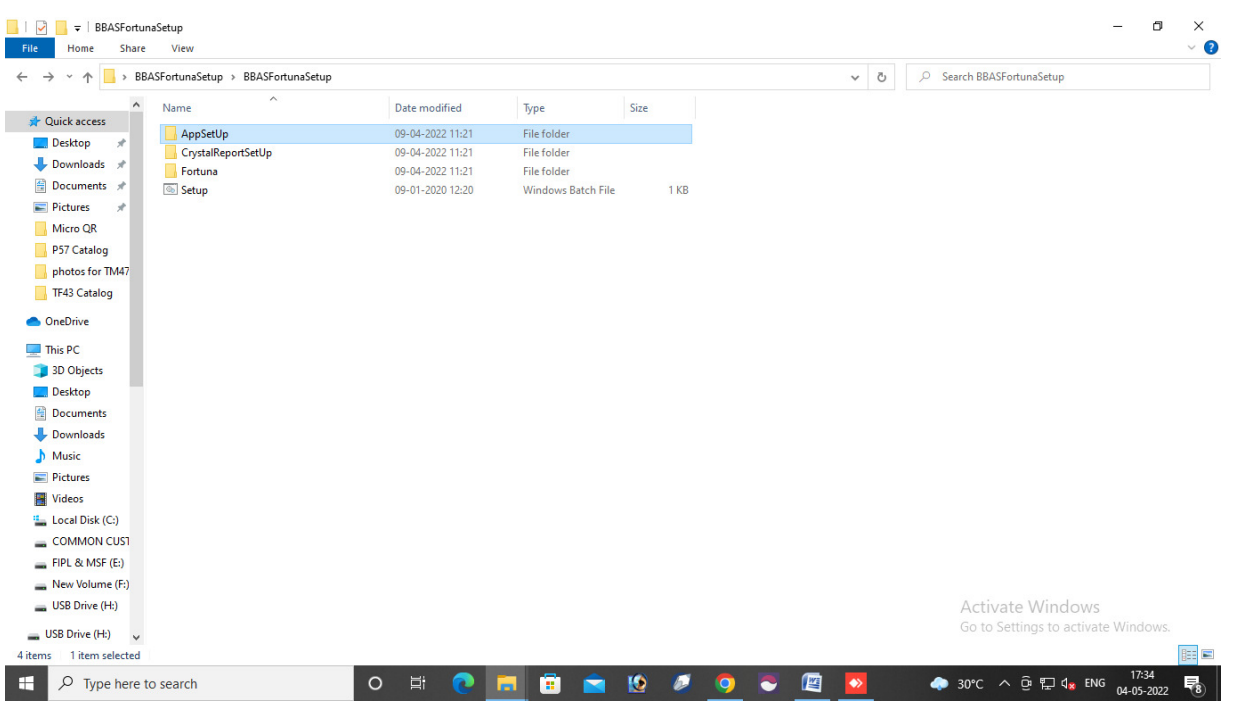

7) We have to open AppSetUP Folder  $\rightarrow$  Open DotNetFX452 Folder  $\rightarrow$  Run the .Net Setup File as Run as Administrator.

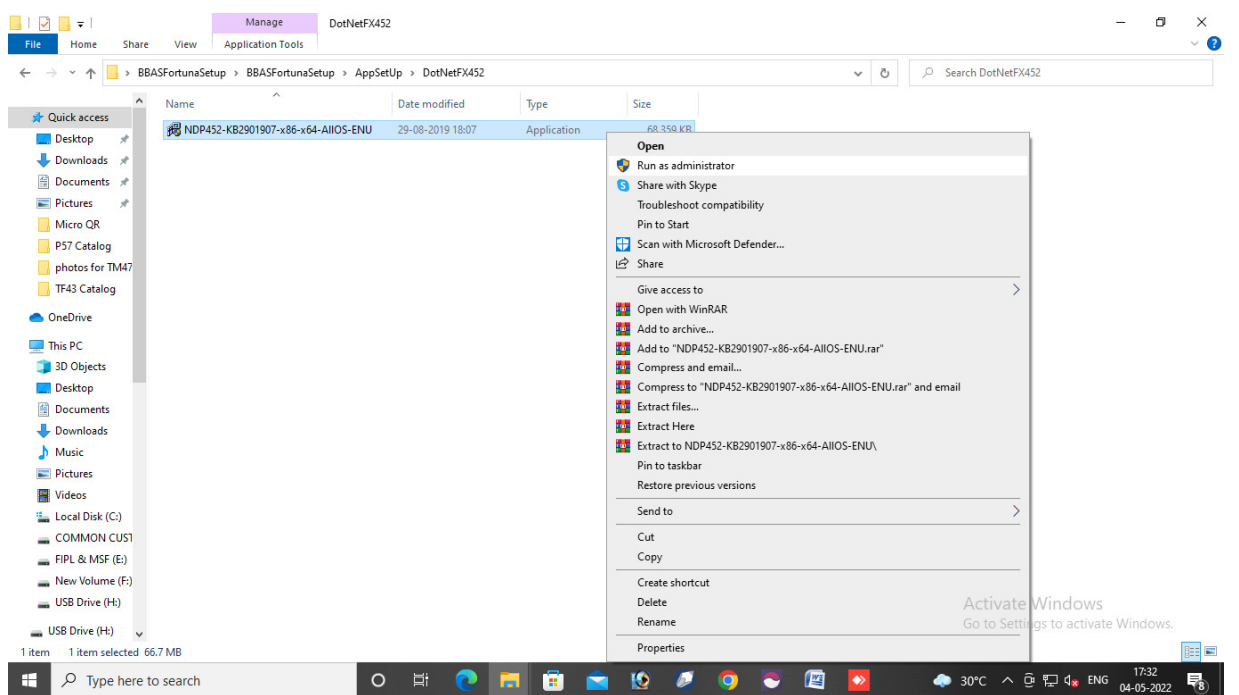

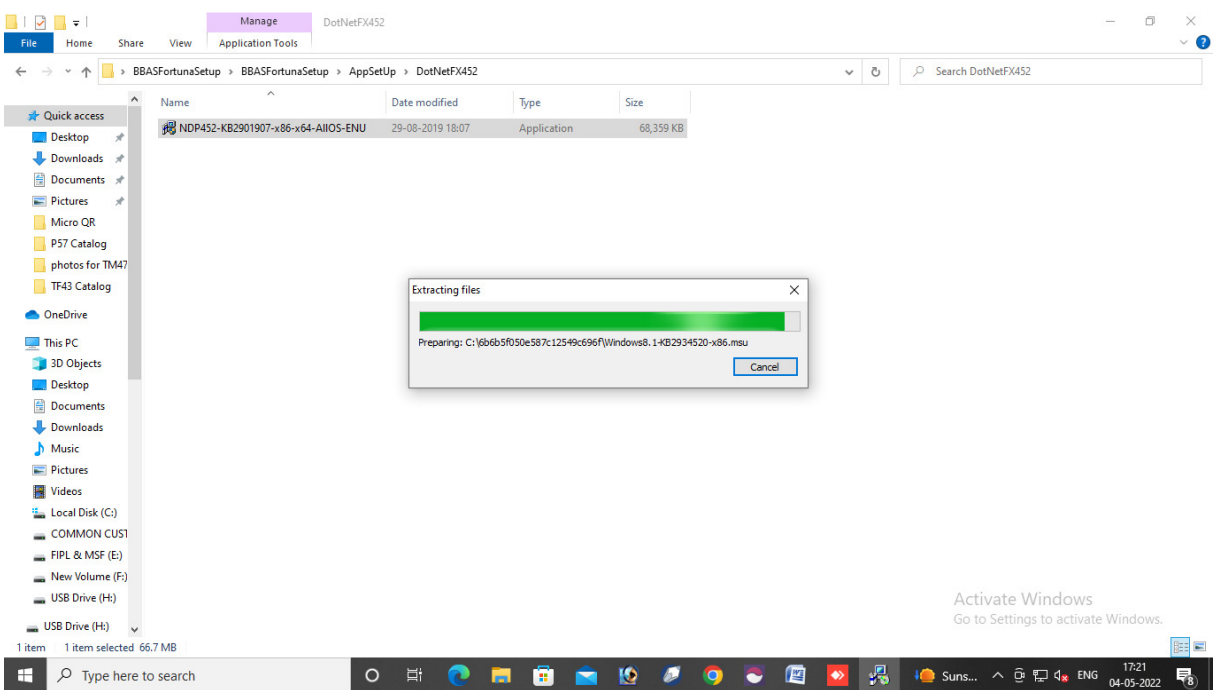

8) If .Net 4.5 or above is already installed in the PC then it will show the bellow message and don't have to install the .Net software.

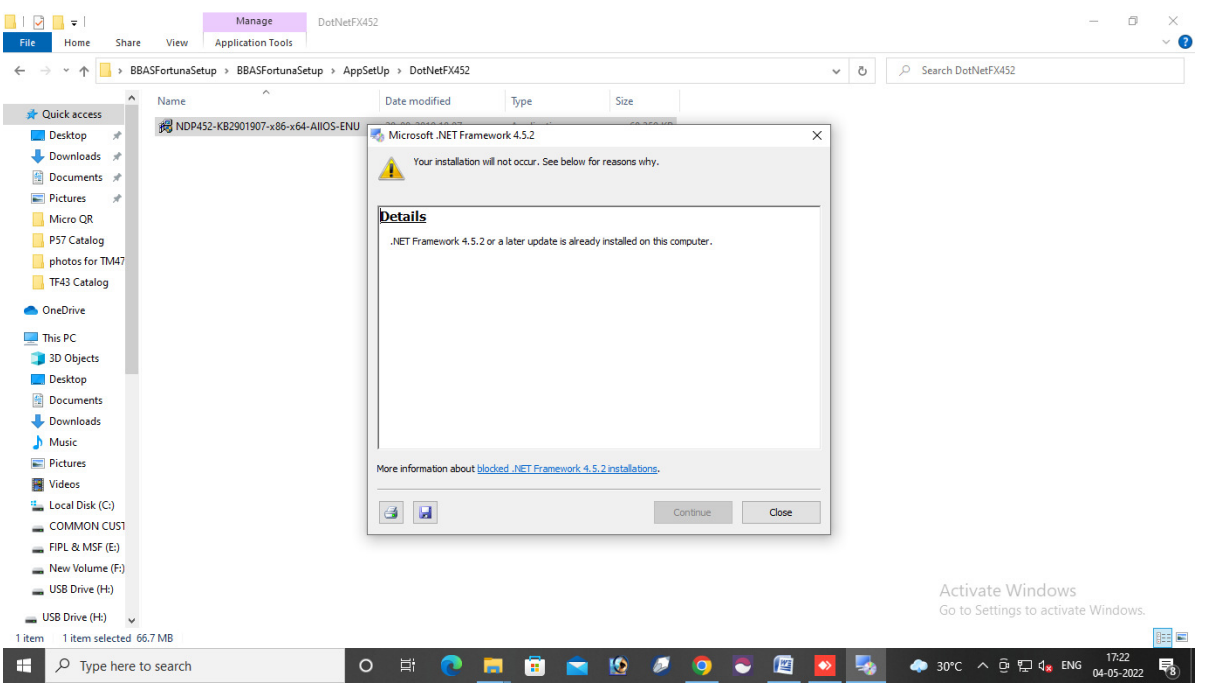

9) Then we have to Open "MSAccessRuntime2013" folder and run the setup as Run as Administrator.

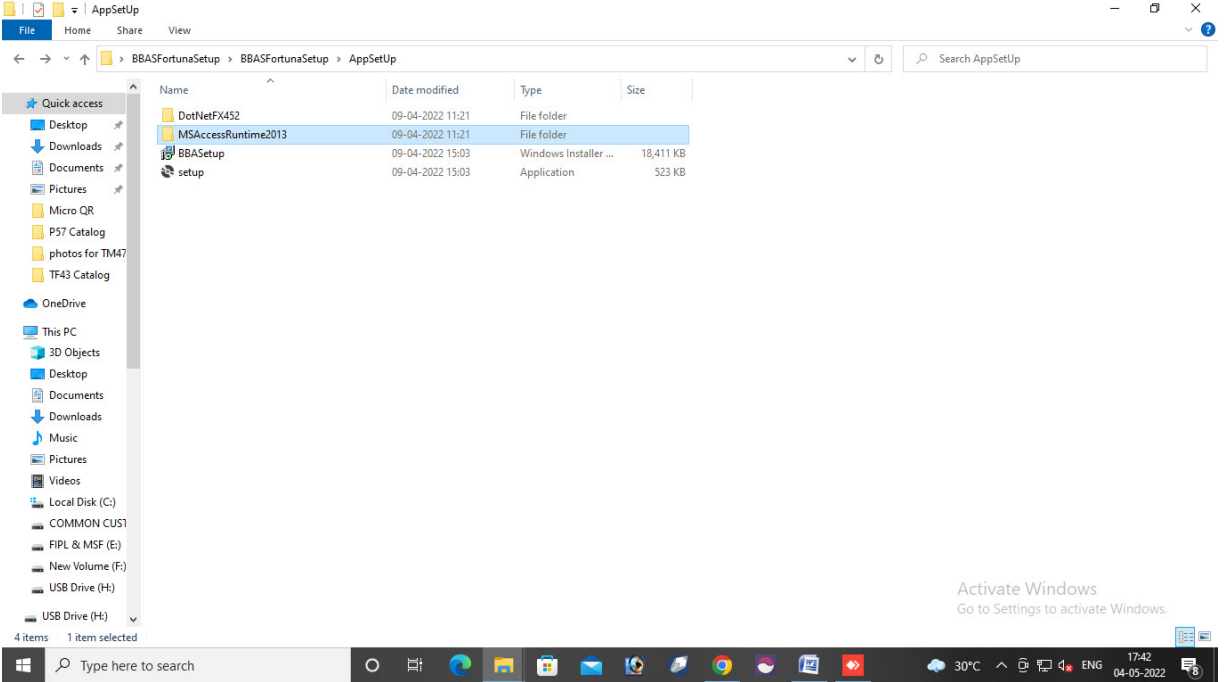

- 10) If Computer OS is 64 bit then we have to run "AccessRuntime\_x64\_en-us" setup file
- 11) In case the Computer is 64 bit and Microsoft Office 2007 (32 bit) is already installed in the Computer then the following message will come.

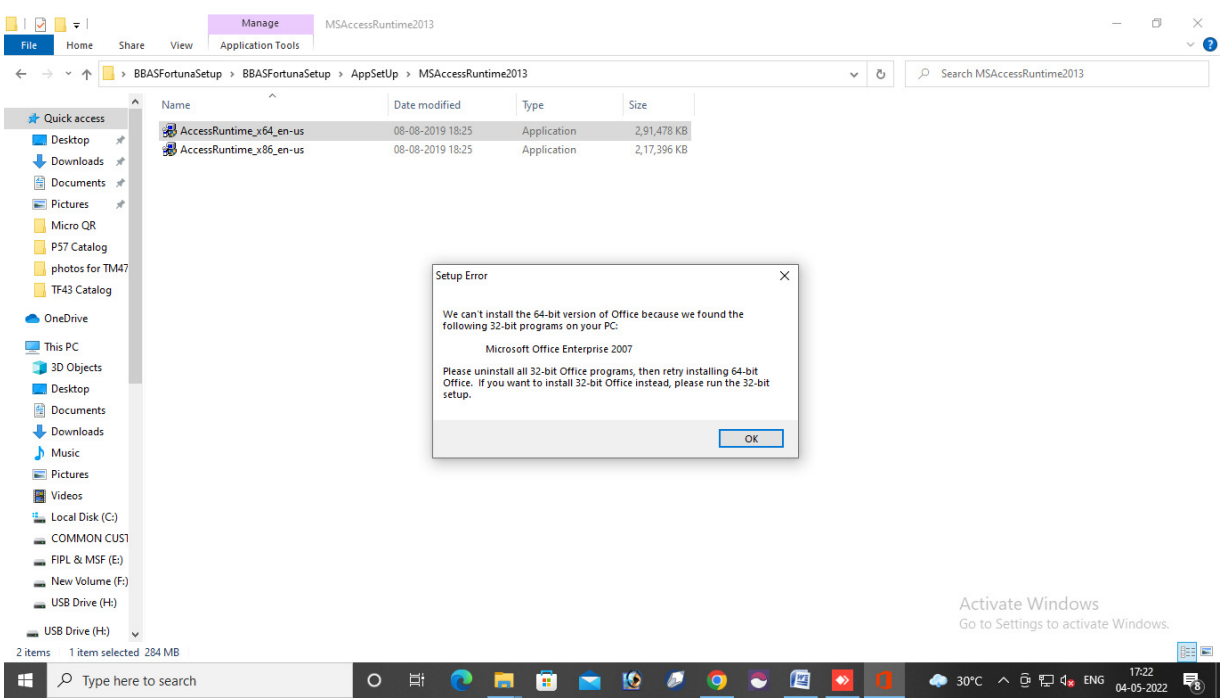

12) In that case we have uninstall the Microsoft Office 2007 from control Panel, we have to go the control panel select the software (Microsoft Office 2007)  $\rightarrow$  uninstall

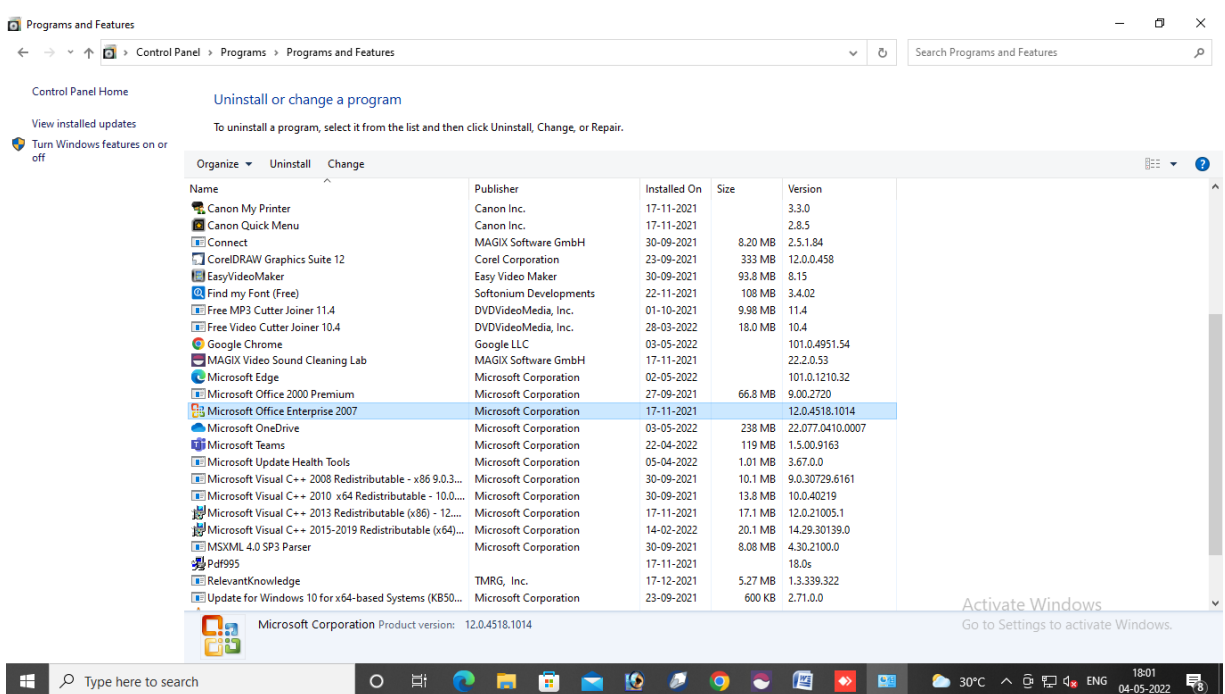

- 13) After uninstall the Microsoft Office 2007  $\rightarrow$  Re-install the "AccessRuntime\_x64\_en-us" Setup.
- 14) After install the "AccessRuntime\_x64\_en-us" file we have to install "Setup" File as Run as Administrator.

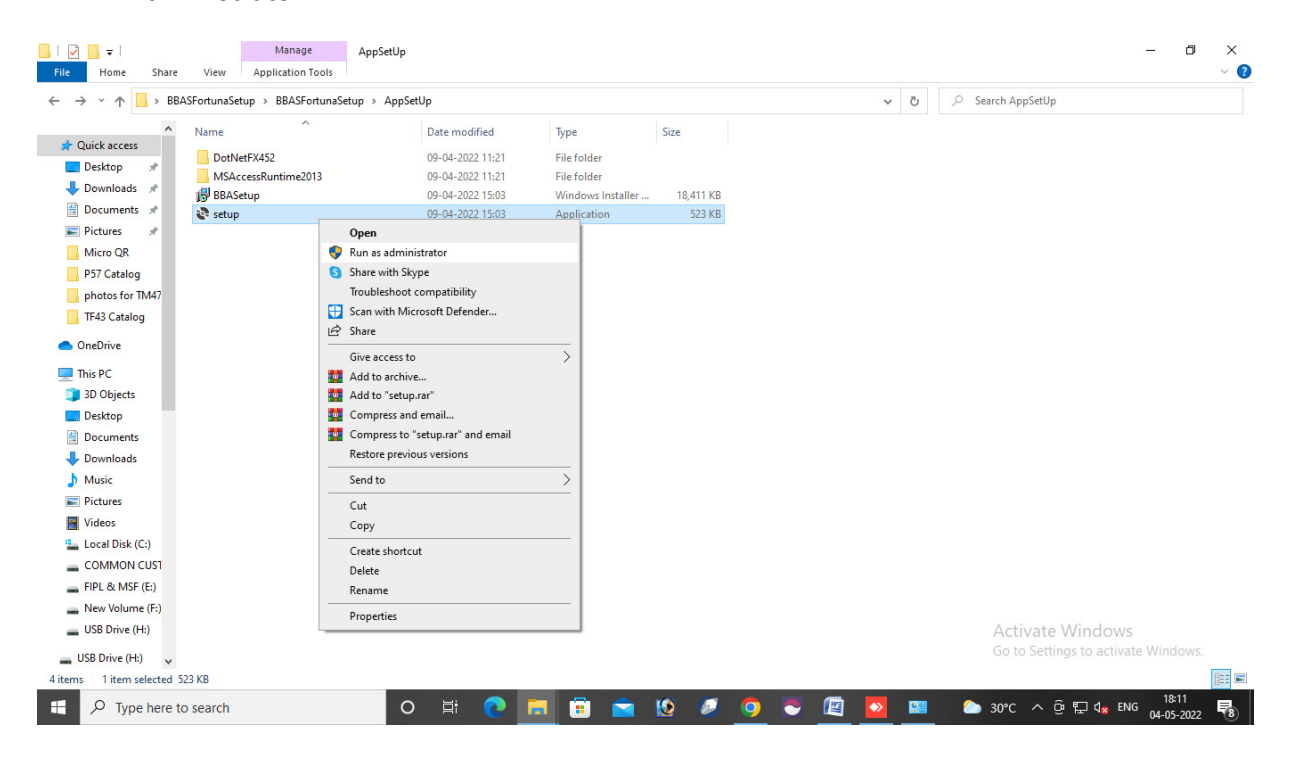

# 15) Right Click On "Setup"  $\rightarrow$  Run As Administrator  $\rightarrow$  Next  $\rightarrow$  (Select Everyone) Next  $\rightarrow$  Installation Complete  $\rightarrow$  Close

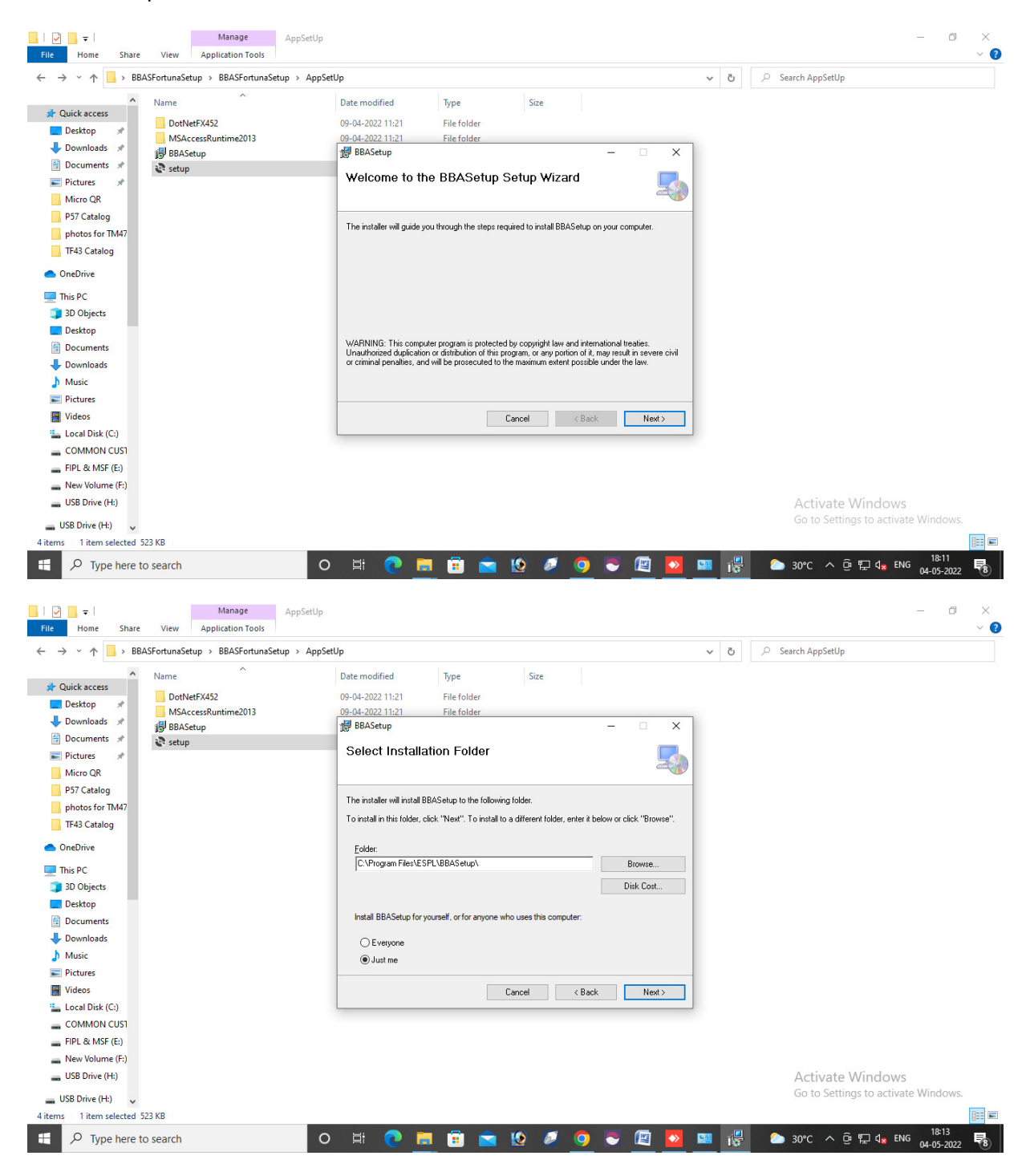

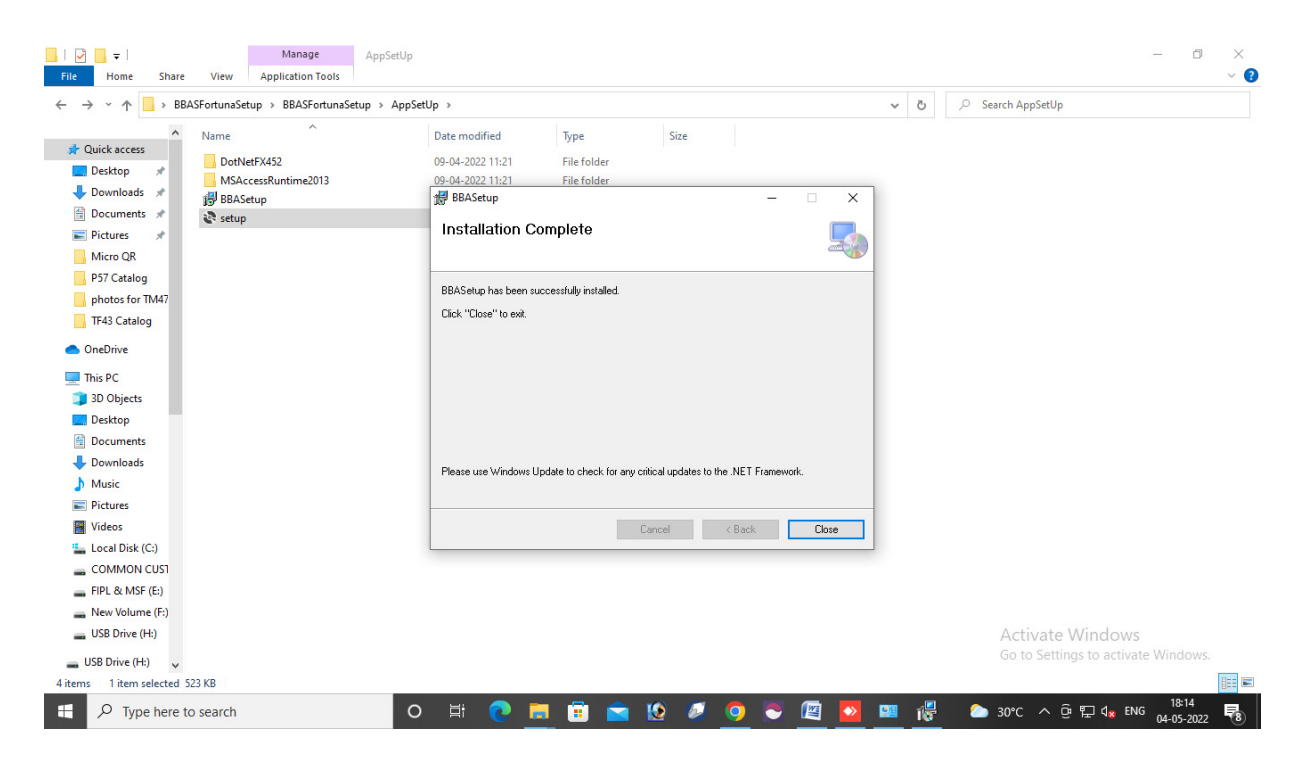

16) After Install the "Setup" open "CrystalReportSetUp" folder  $\rightarrow$  Run the setup file "CRRuntime\_64bit\_13\_0\_22" for 64 bit Computer

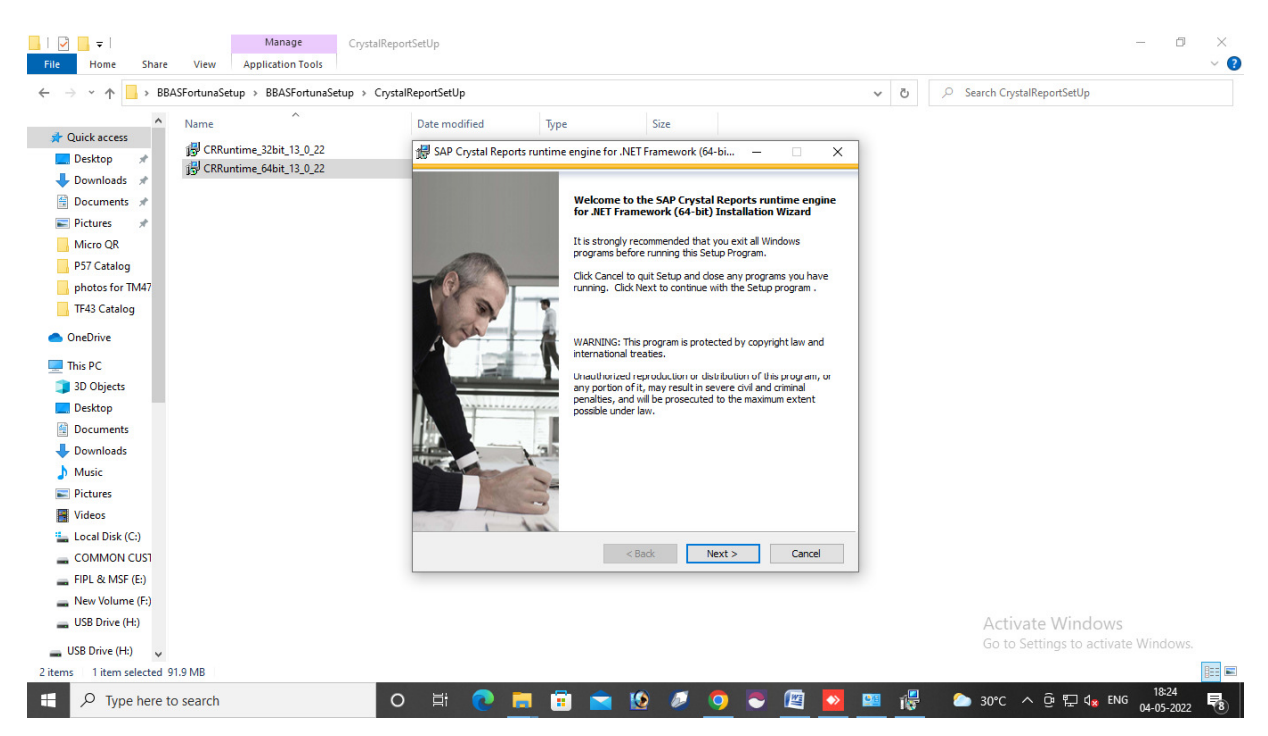

#### 17) Double click on setup file  $\rightarrow$  Next  $\rightarrow$  Click on "I accept the License Agreement"  $\rightarrow$  Next

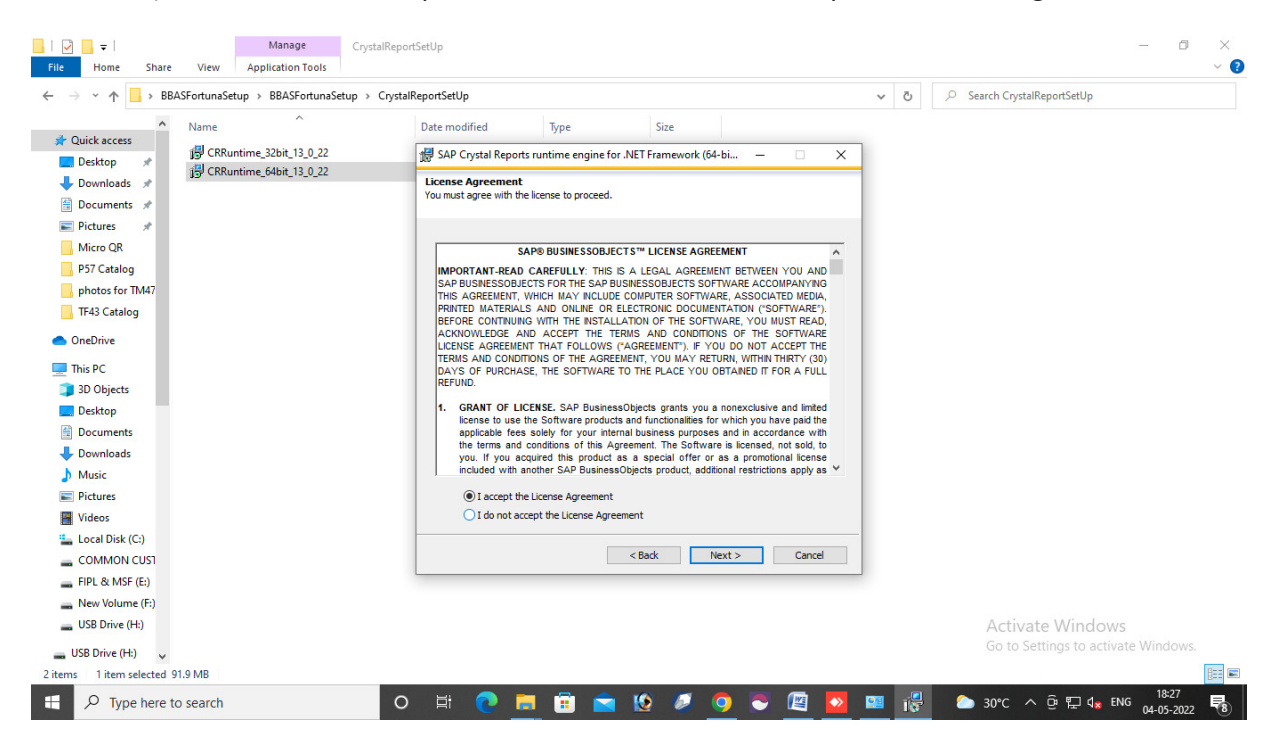

#### Next  $\rightarrow$  Yes  $\rightarrow$  Finish.

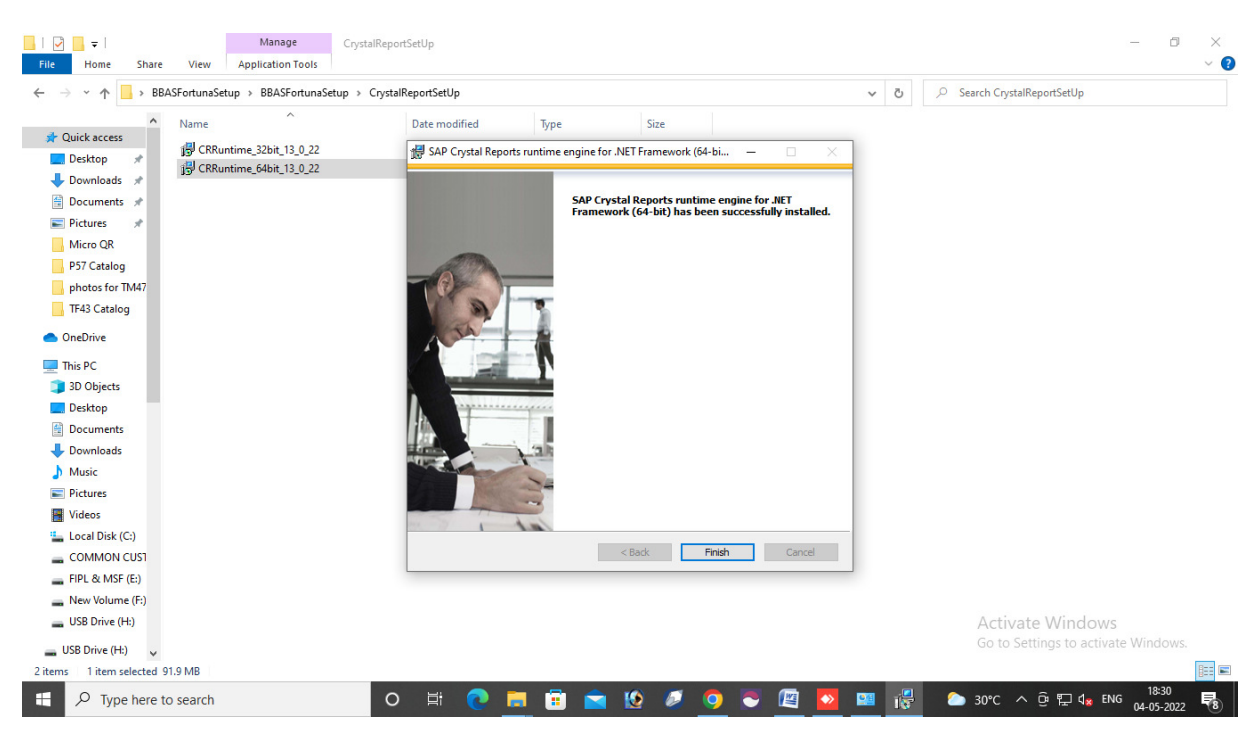

# 18) Go to 'C' Drive Right click  $\rightarrow$  New  $\rightarrow$  New Folder ( create a New Folder)  $\rightarrow$  Rename the folder as "BBAS"  $\rightarrow$  Enter

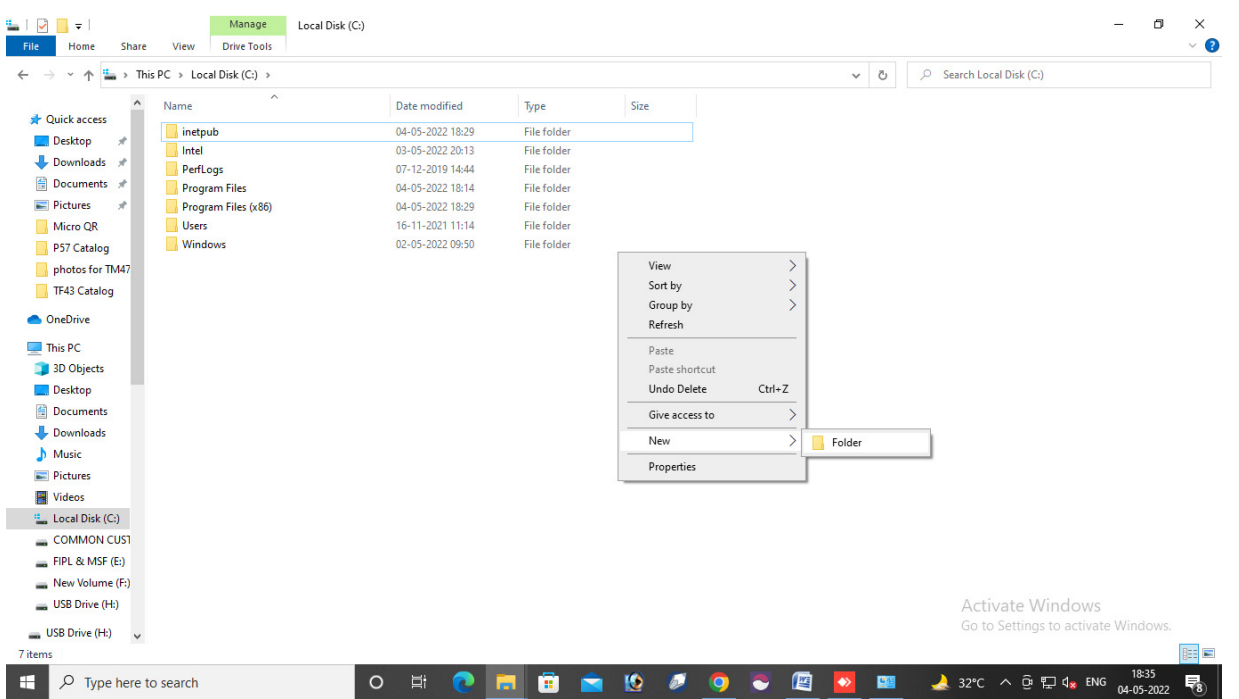

19) Copy "Fortuna" folder from BBAS Setup Folder and paste it in BBAS folder in 'C' Drive  $\rightarrow$  open "Fortuna" Folder  $\rightarrow$  Right Click  $\rightarrow$  New  $\rightarrow$  Create new folder  $\rightarrow$  Re-name the Folder as "Database"  $\rightarrow$  Enter.

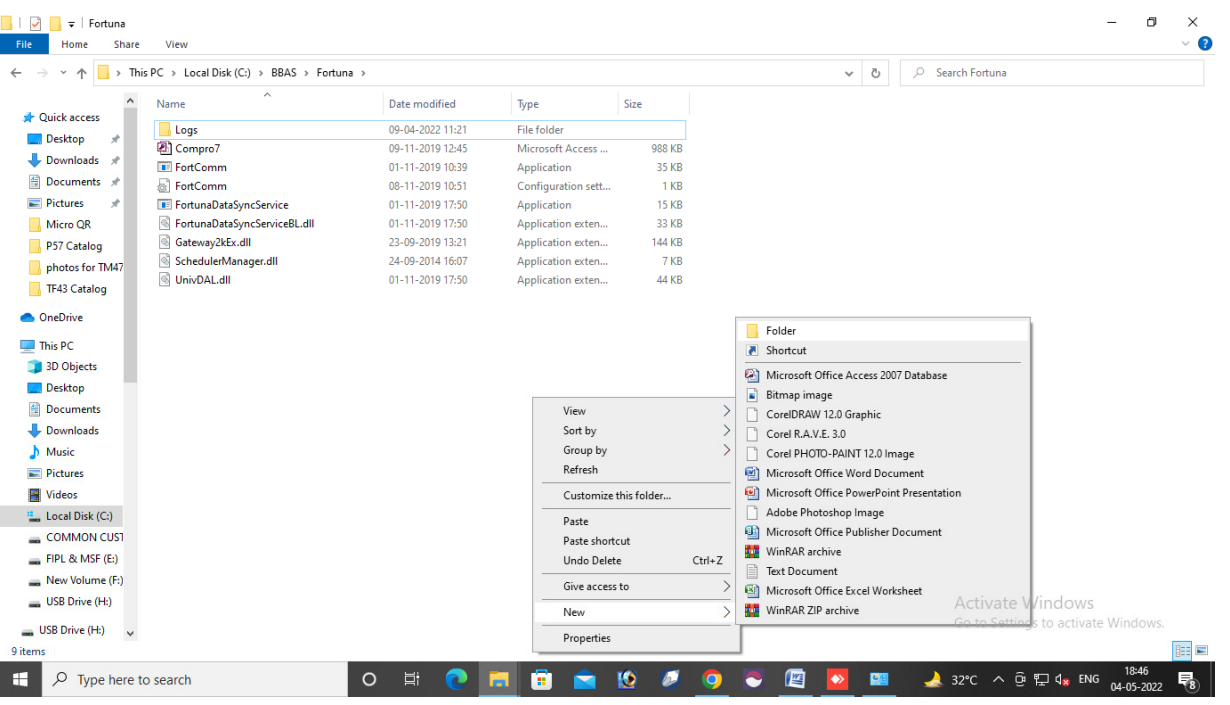

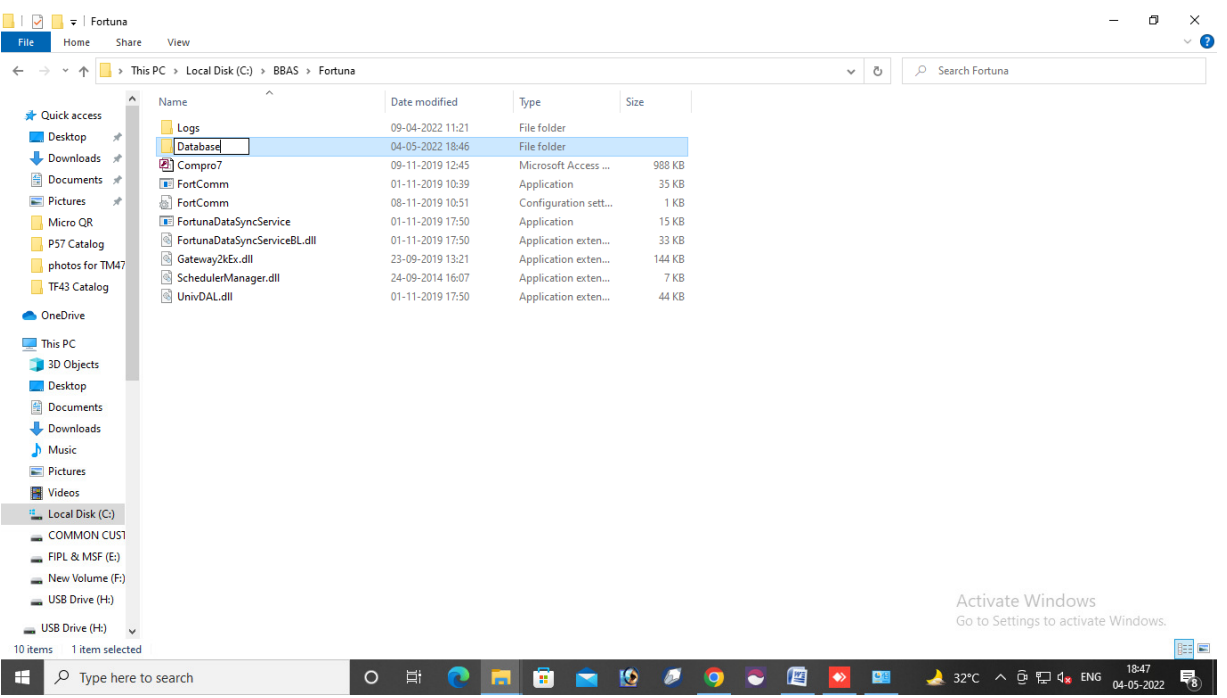

20) Copy "Compro 7" File from Fortuna folder and paste it in Database Folder.

21) Right Click on "FortComm" Application and run it as Administrator  $\rightarrow$  FortComm window will open

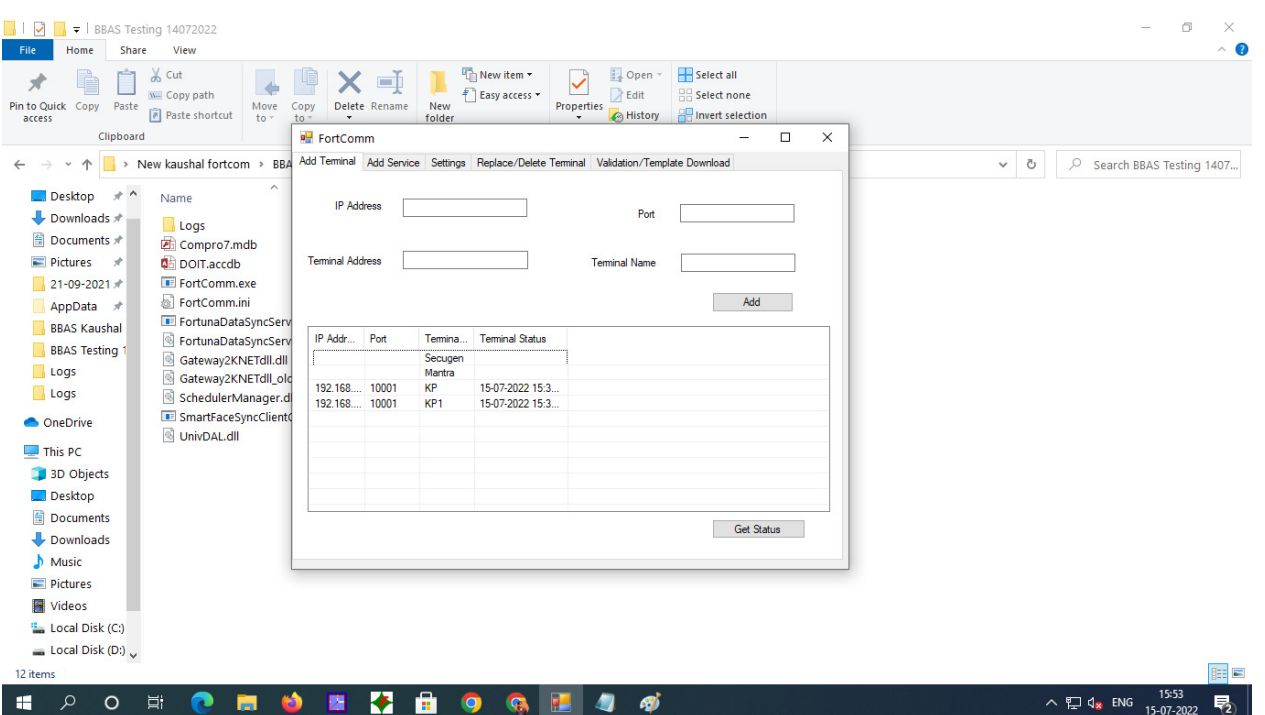

- 22) We have to put "IP Address", "Port"(10001), "Terminal Address"(00), "Terminal Name"(Office Name) after given the details  $\rightarrow$  Add $\rightarrow$  Get Status (Device will shown in the Dashboard)
- 23) Click on option "Add Service"  $\rightarrow$  Service Name Should be "FortunaDataSyncService"  $\rightarrow$  Add Service  $\rightarrow$  Yes  $\rightarrow$  Ok

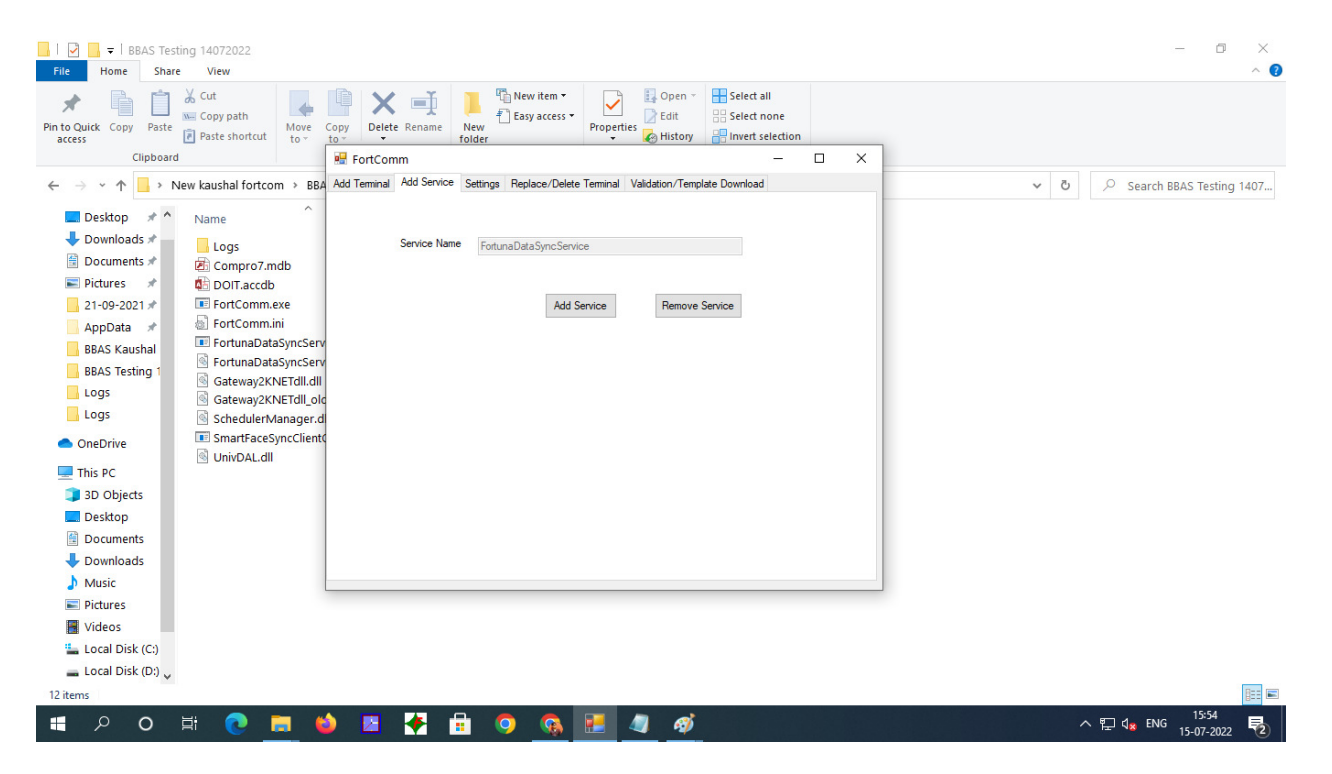

24) Click Win+R  $\rightarrow$  Type "Services.msc"  $\rightarrow$  Enter  $\rightarrow$  Windows Services window will open, we have to conform "FortunaDataSyncService" is Running.

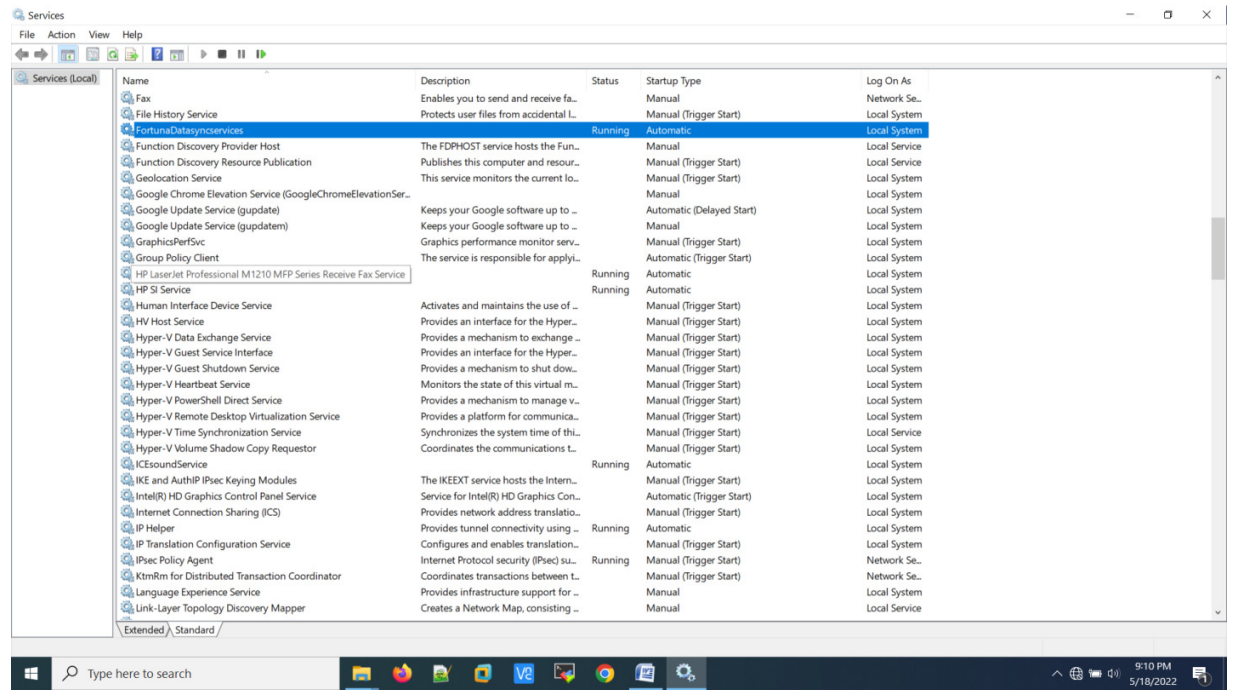

- 25) Next option  $\rightarrow$  Click on Settings  $\rightarrow$  Select Compro 7 DB Path  $\rightarrow$  Browse  $\rightarrow$  Select Compro 7 DB from Fortuna Folder  $\rightarrow$  Database  $\rightarrow$  Select Compro .mdb  $\rightarrow$  select
- 26) Select Beltron DB Path  $\rightarrow$  Browse  $\rightarrow$  C Drive HP Inc Folder  $\rightarrow$  Double Click on "BBA-Database"  $\rightarrow$ Select "DOIT.accdb File  $\rightarrow$  Select
- 27) First we add Offfice name, District, Pincode and save

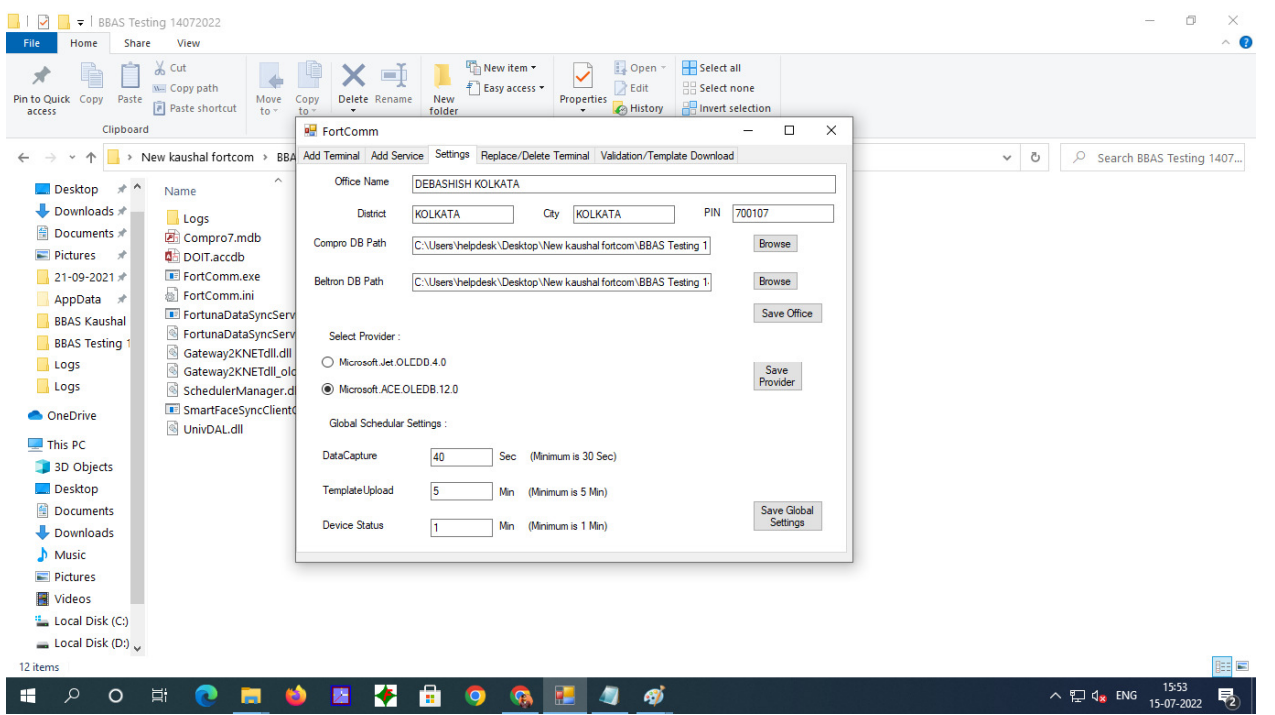

28) Select Provider  $\rightarrow$  Always Select "Microsoft.AEC.OLEDB.12.0  $\rightarrow$  Click on Save Provider  $\rightarrow$  Click on Save Global Settings

( FortComm Configuration is Done)

29) Open E-Connect Software  $\rightarrow$  "Biometric App Setup" (The Software Shotcut will automatically create in desktop  $\rightarrow$  user ID and Password will be the CMFS user ID & Password.

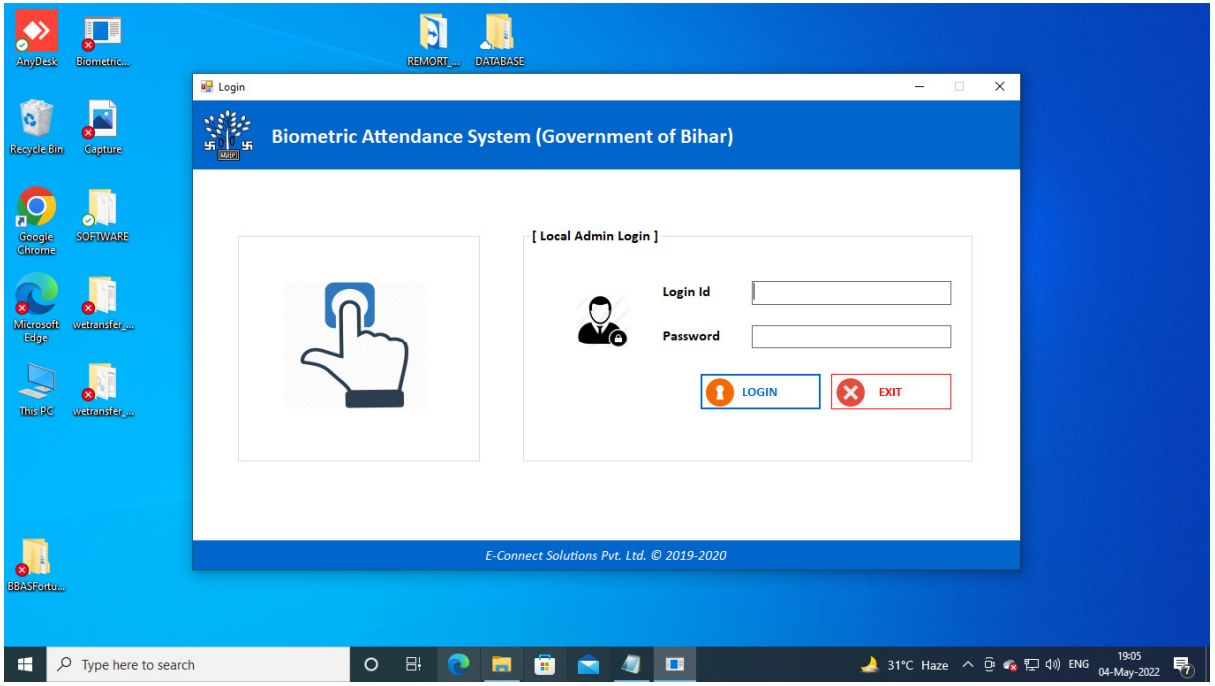

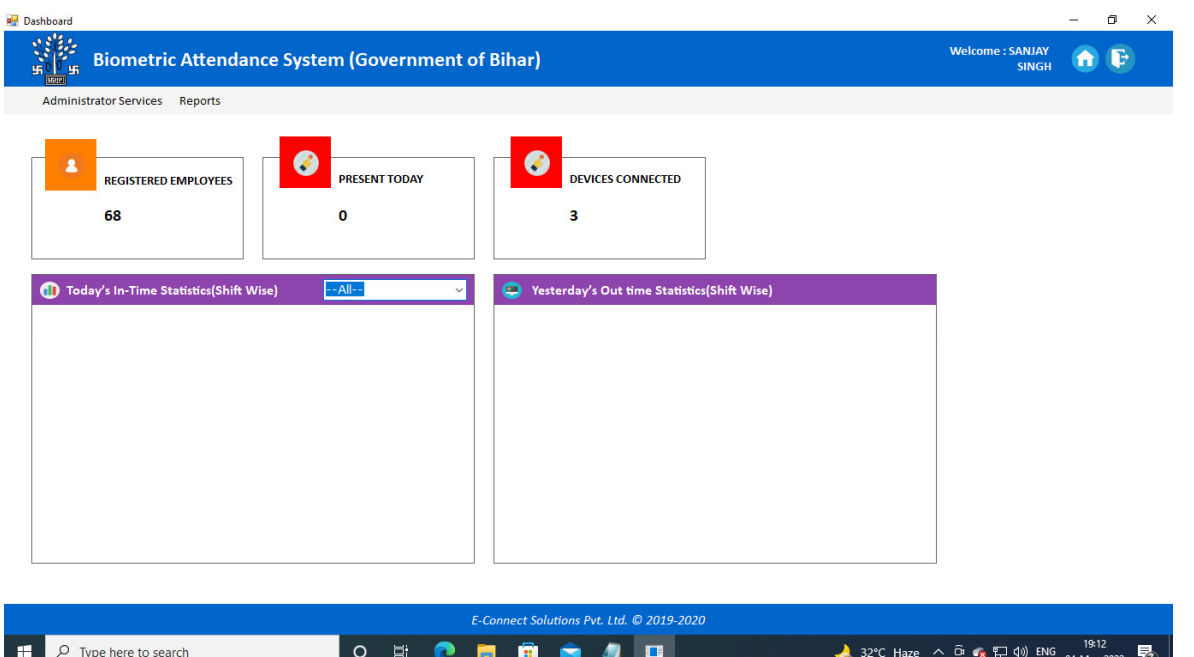

30) The Employee excel will provide by E-connect, we have to upload the excel file, Click on "Administrator Services"  $\rightarrow$  Import Excel  $\rightarrow$  Click on Browse&Upload  $\rightarrow$  Select the excel file  $\rightarrow$ Click on Browse&Upload. Employee excel will upload in the software

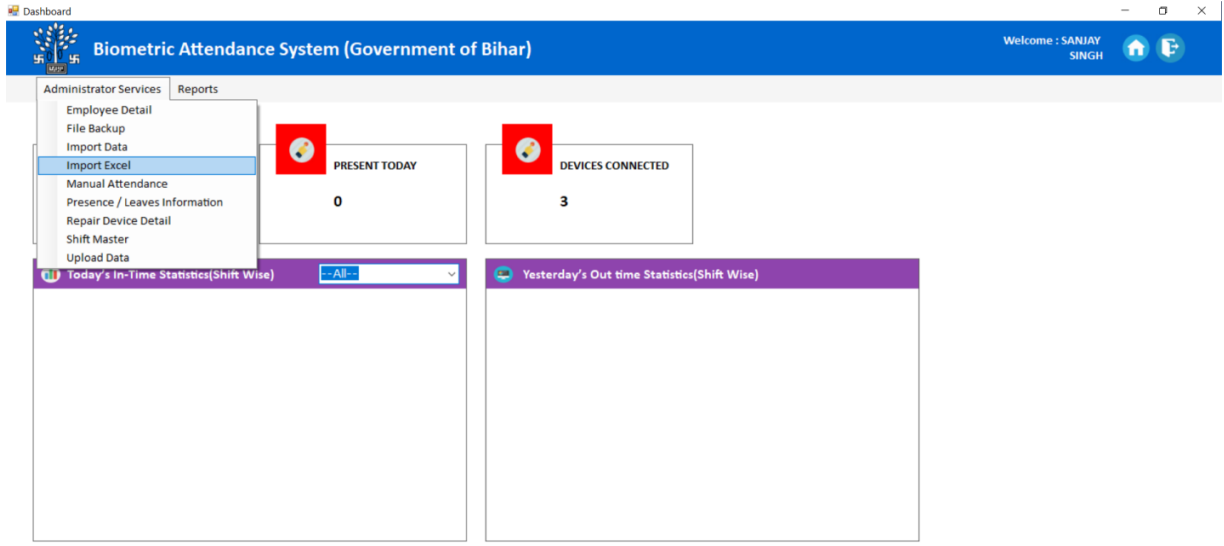

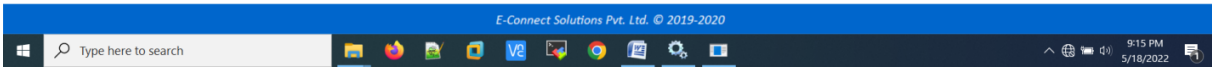

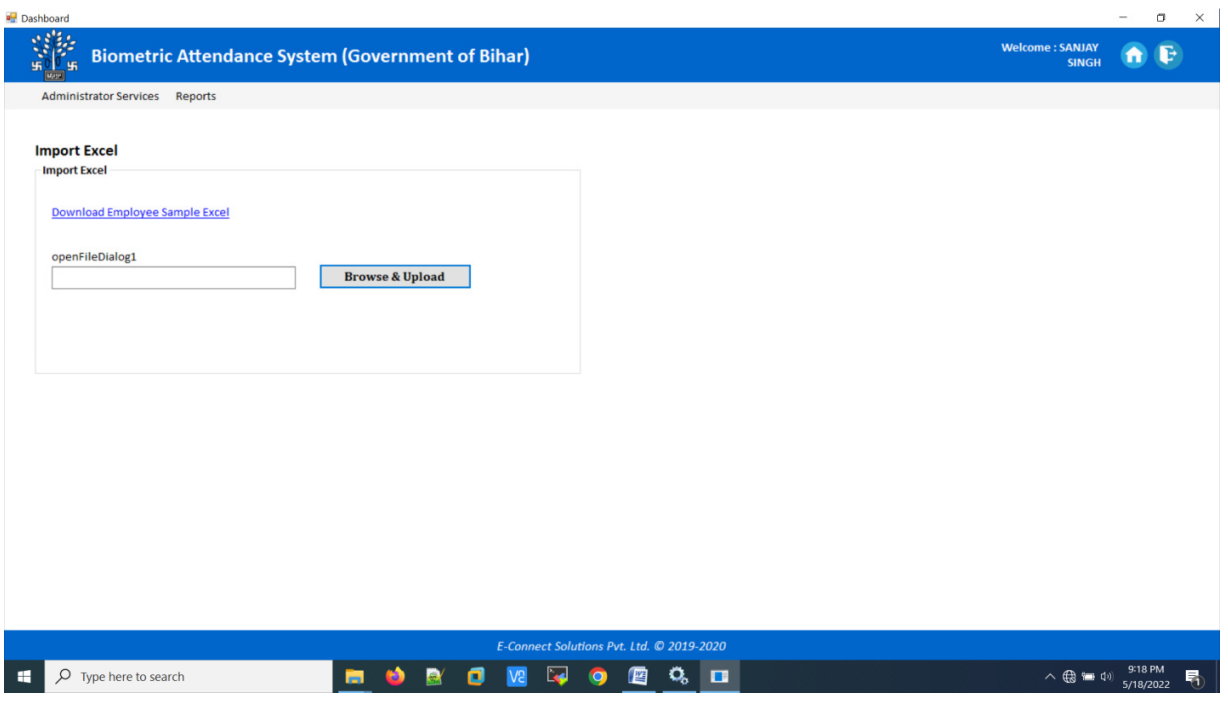

31) Contractual Employee have to add manually  $\rightarrow$  Click On "Administrator Services"  $\rightarrow$  Click On "Employee Details"  $\rightarrow$  Add

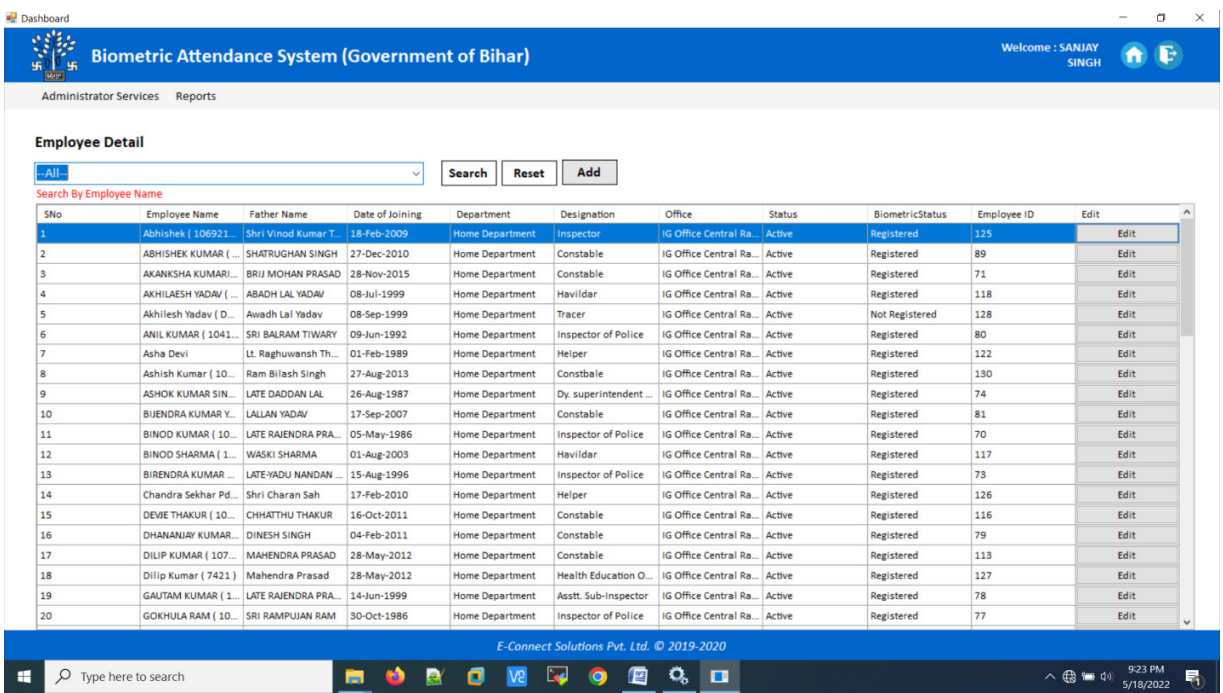

Fill all the Mandatory filed (\*)  $\rightarrow$  Employee Type Must be select "Contractual"  $\rightarrow$  Submit

**Note: Show them how to add Contractual Employee and ask them to add rest of the people.** 

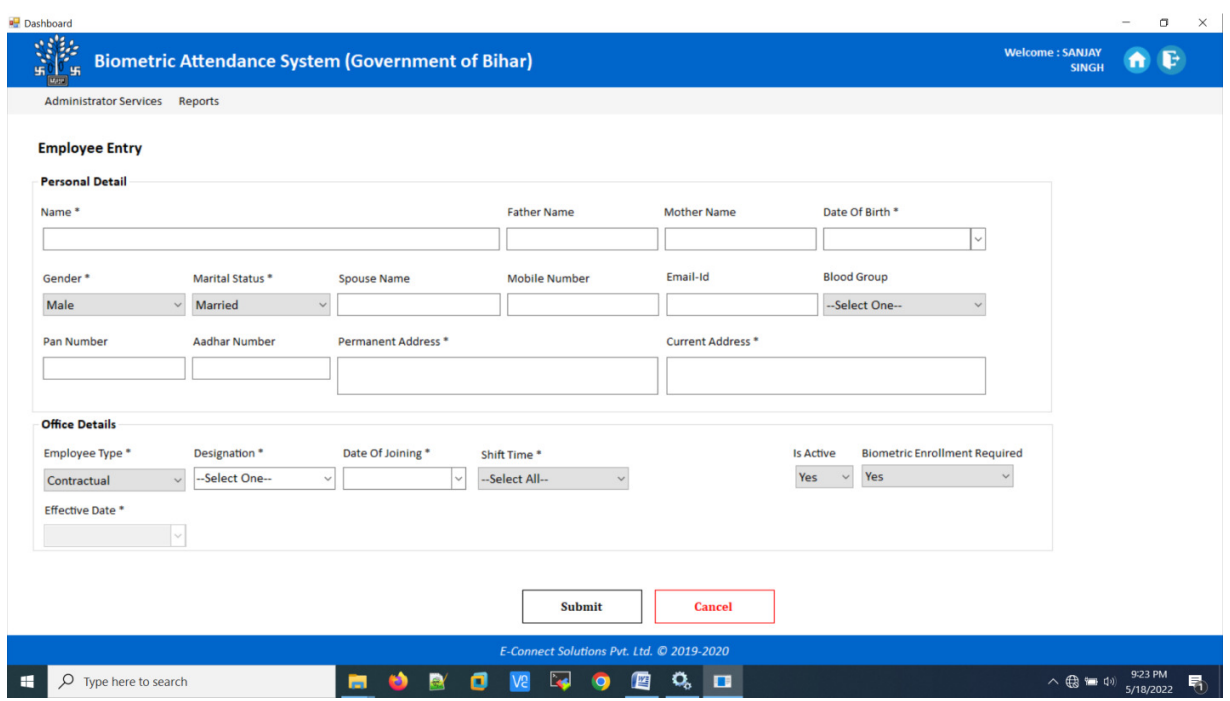

\*\* If installation is successfully done and "FortunaDataSyncsevice" is running the employee validation will automatically download to the Biometric Device.

## **32)How to Enroll Finger in Biometric Device:**

Press F1  $\rightarrow$  Password 12345  $\rightarrow$  ENT  $\rightarrow$  ENRL/DEL Finger  $\rightarrow$  ENT  $\rightarrow$  Press Down arrow key  $\rightarrow$  Select View Table  $\rightarrow$  ENT  $\rightarrow$  If Employee Validation successfully download in the device then Employee Name will Shown in View Table  $\rightarrow$  Select Employee by pressing ENT  $\rightarrow$  for Enrollment Press F1  $\rightarrow$  Put Finger Count( It will be 2)  $\rightarrow$  ENT  $\rightarrow$  Put the Employee Right Index Finger Properly 3 times  $\rightarrow$  ENT  $\rightarrow$  Put Left Index Finger 3 times  $\rightarrow$  ENT  $\rightarrow$  ENT  $\rightarrow$  ENT  $\rightarrow$  Enroll Success Massage will Show  $\rightarrow$  Press ESC 3 times  $\rightarrow$  Main Display will Come  $\rightarrow$  Ask the Enrolled Employee to give Punch for verify the enrollment.

## **Note: On Display left side Record count should be always "00"**

33) How to show the report: Select "Report" in E-connect Software  $\rightarrow$  Click on "Daily Attendance Report"  $\rightarrow$  Select Date (Installation Date)  $\rightarrow$  GO. The Report will show.

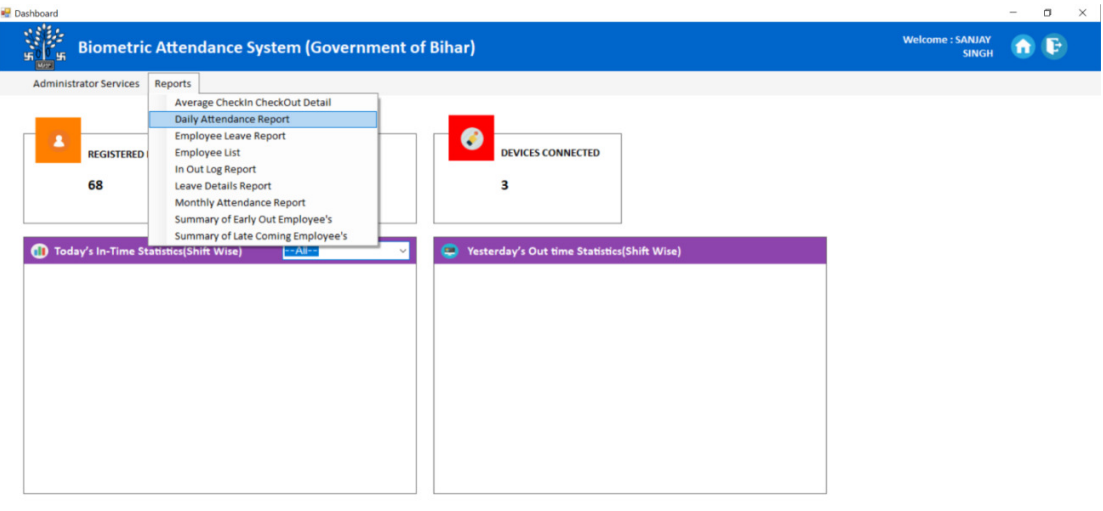

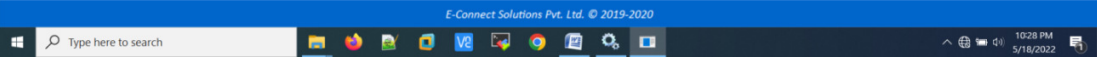